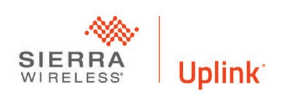

## **Seven Steps to Download with Uplink UPP**

- 1. Establish an Uplink account.
	- a. Go to [www.uplink.com](http://www.uplink.com/)
	- b. Select partner with us
	- c. Read and accept the Uplink dealer agreement
	- d. Complete required information and submit the account is ready immediately.
- 2. Purchase an Uplink LTE30EX
	- a. Confirm you have version 072 or later. The version is on the serial number label
	- b. You can also determine the version by sending test command to the unit
	- c. If you do not have the latest firmware contact technical support
- 3. Configure your computer
	- a. UPP will only work with Window's Vista, 7 and 10
	- b. Ports 1080 and 30300 must be open in your firewall and configured for **TCP**
	- c. Determine an open comm port the default is comm 8
- 4. Activate the Unit
	- a. Select Uplink Remote with Upload Download
	- b. Download and install Uplink.exe
- 5. Configure a generic modem 300baud in your Panel Software
	- a. UPP works with Caddx, DSC and some Radionics panels
	- b. UPP does not work with ADEMCO or Napco panels
	- c. Two call answering machine defeat must be turned off in the panel and software
	- d. Direct connect override must be turned off
	- e. Set the number of rings to one more than is programmed in the panel
- 6. Double click the UPP icon in the lower right-hand corner of your screen
	- a. Enter your uplink.com login and password
	- b. Click verify
	- c. Click update
	- d. You should verify and update for each UPP session.
- 7. Connect with your panel manufactures software
	- a. Choose PSTN dialing
	- b. Batch loading is not supported
	- c. UPP and panel software must be loaded on the PC you are using
	- d. Call back is not supported
	- e. The phone number is the serial number of the unit
	- f. Remember to disconnect when your session is complete
	- g. Panel will not send alarm during Upload Download programing